## **COBISS®**

Kooperativni online bibliografski sistem i servisi

# *COBISS3/Katalogizacija V6.18-00*

Priručnik za korisnike

Institut informacijskih znanosti, Maribor, Slovenija

## **IZUM®**

© IZUM, 2018. Naslov originala: COBISS3/Katalogizacija, V6.18-00; junij 2018

COBISS, COMARC, COBIB, COLIB, IZUM su zaštićene robne marke u posedu javnog zavoda IZUM.

Oracle i Java su zaštićene robne marke korporacije Oracle Corp ili njenih vlasnički povezanih kompanija.

Druge upotrebljene robne marke pripadaju njihovim vlasnicima.

Priručnik uključuje sve dopune od izdavanja prve verzije priručnika u avgustu 2011. do danas. Sadržaj je usklađen s funkcionisanjem programske opreme COBISS3, V6.18-00 i važi i za sve sledeće verzije programske opreme do opoziva ili do objavljivanja nove elektronske verzije priručnika.

© IZUM, poslednje promene sadržaja: jun 2018; prevod: jun 2018.

ISSN 2350-3521

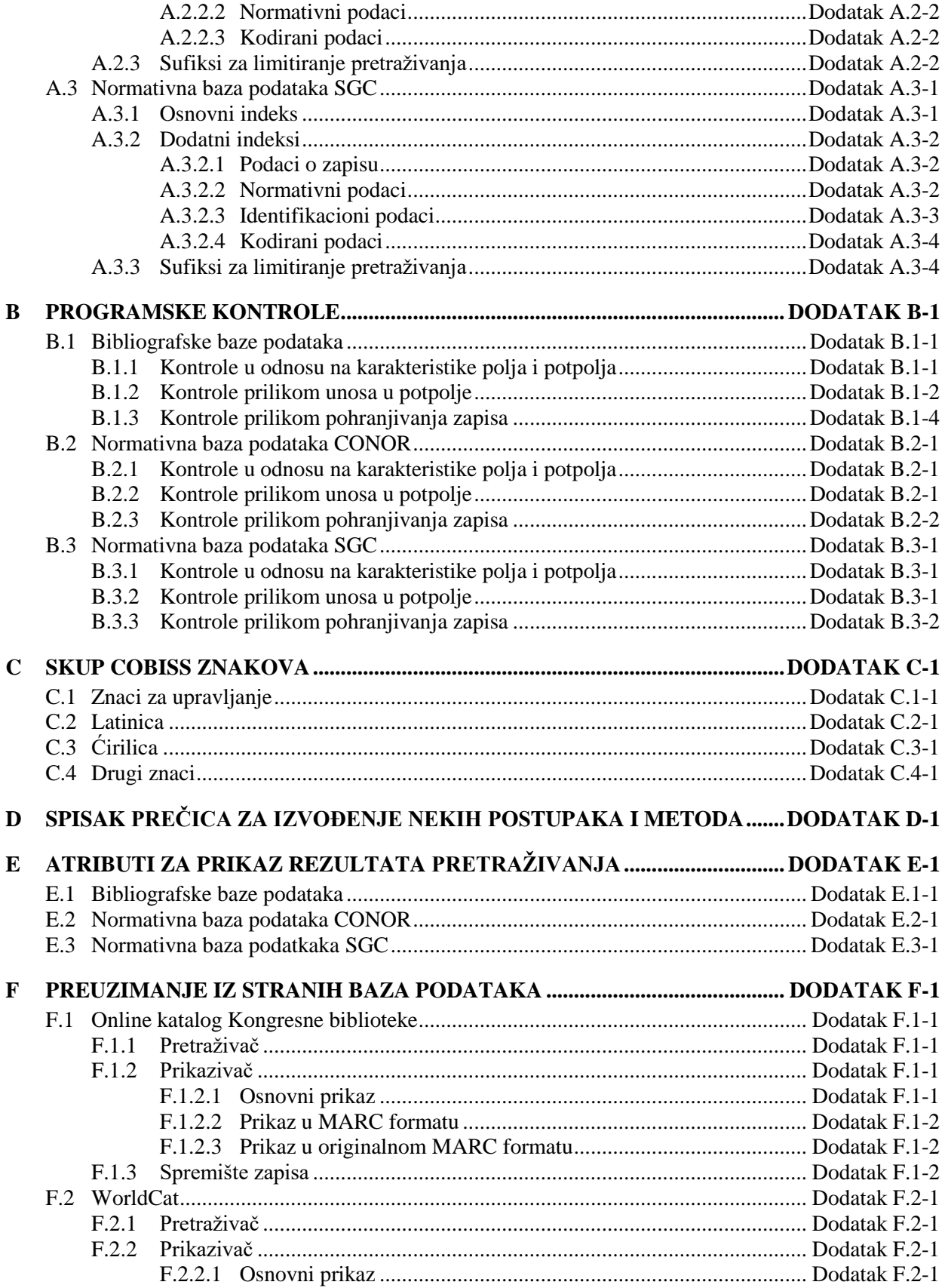

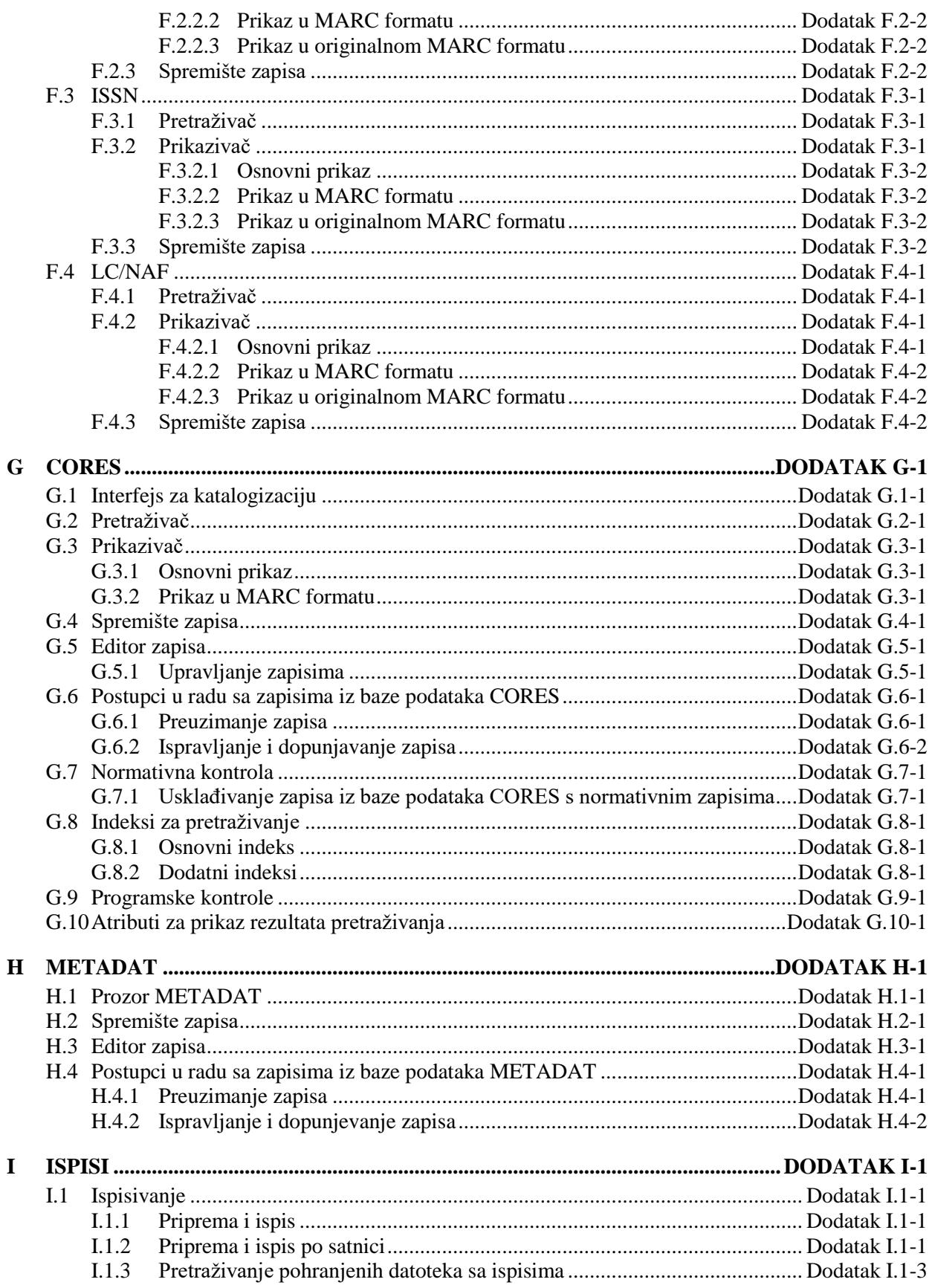

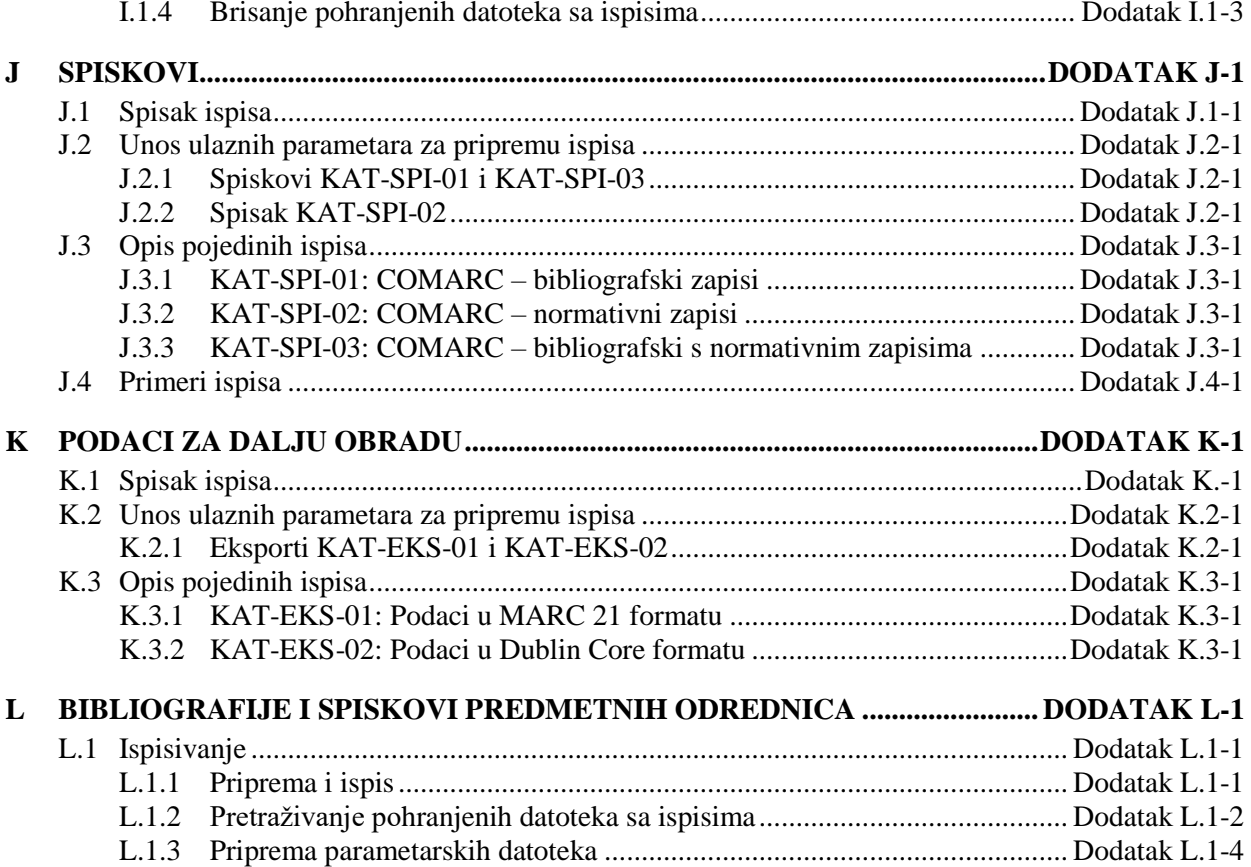

## **SLIKE**

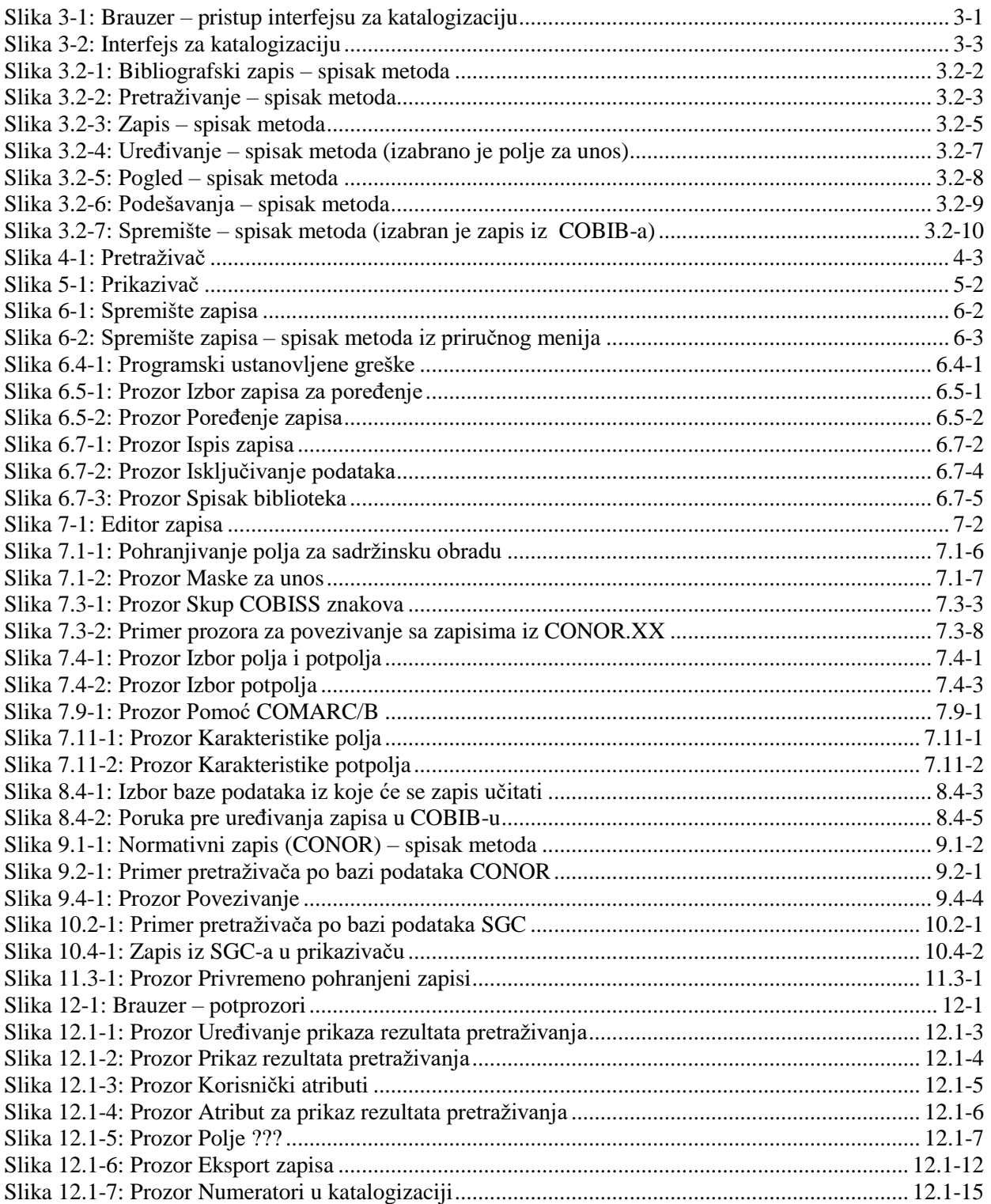

© IZUM, jun 2018, prevod: jun 2018.

SADRŽAJ-11

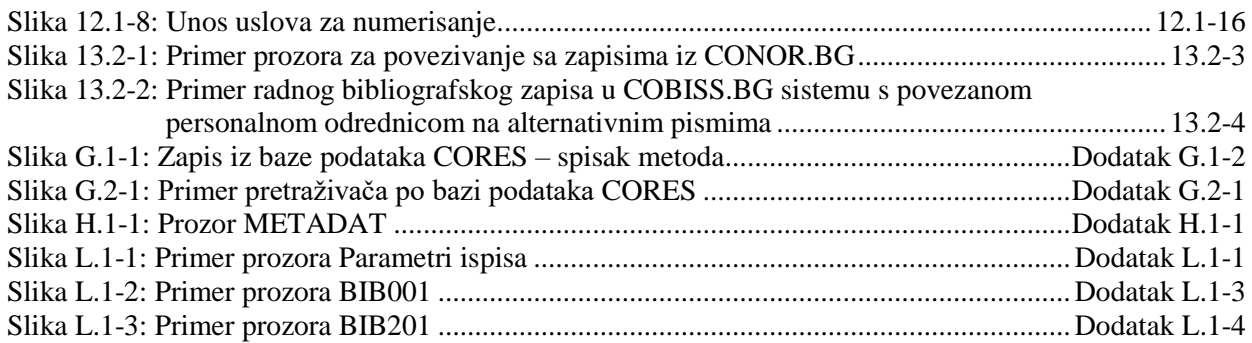

## **TABELE**

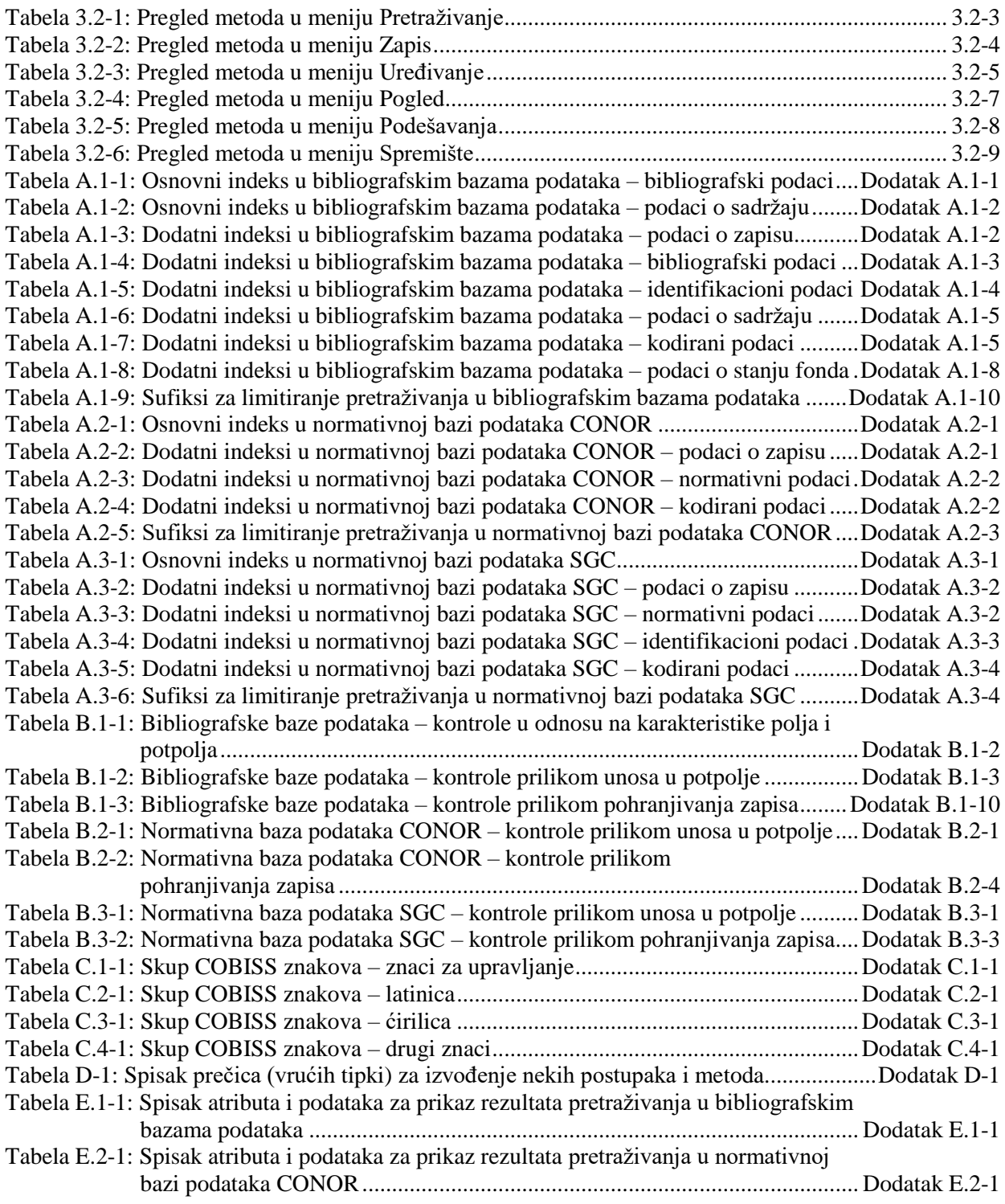

 $\overline{\phantom{a}}$ 

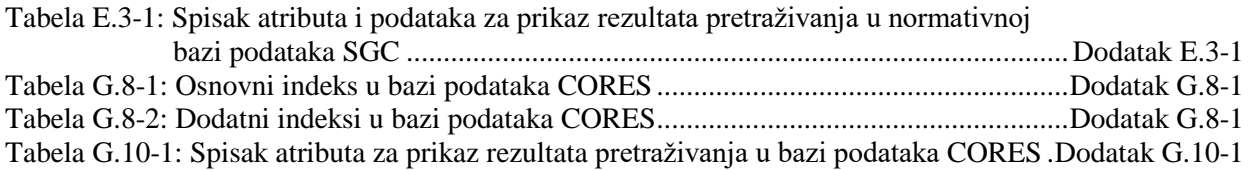

## **3 INTERFEJS ZA KATALOGIZACIJU**

Interfejs za katalogizaciju centralni je deo segmenta COBISS3/Katalogizacija. U njemu možemo da izvodimo sve postupke obrade bibliografskih izvora, kao i postupke u radu s normativnim zapisima.

Interfejsu za katalogizaciju pristupamo iz brauzera preko klasa **Bibliografski zapis**, **Normativni zapis (CONOR), Normativni zapis (SGC)** i **CORES**.

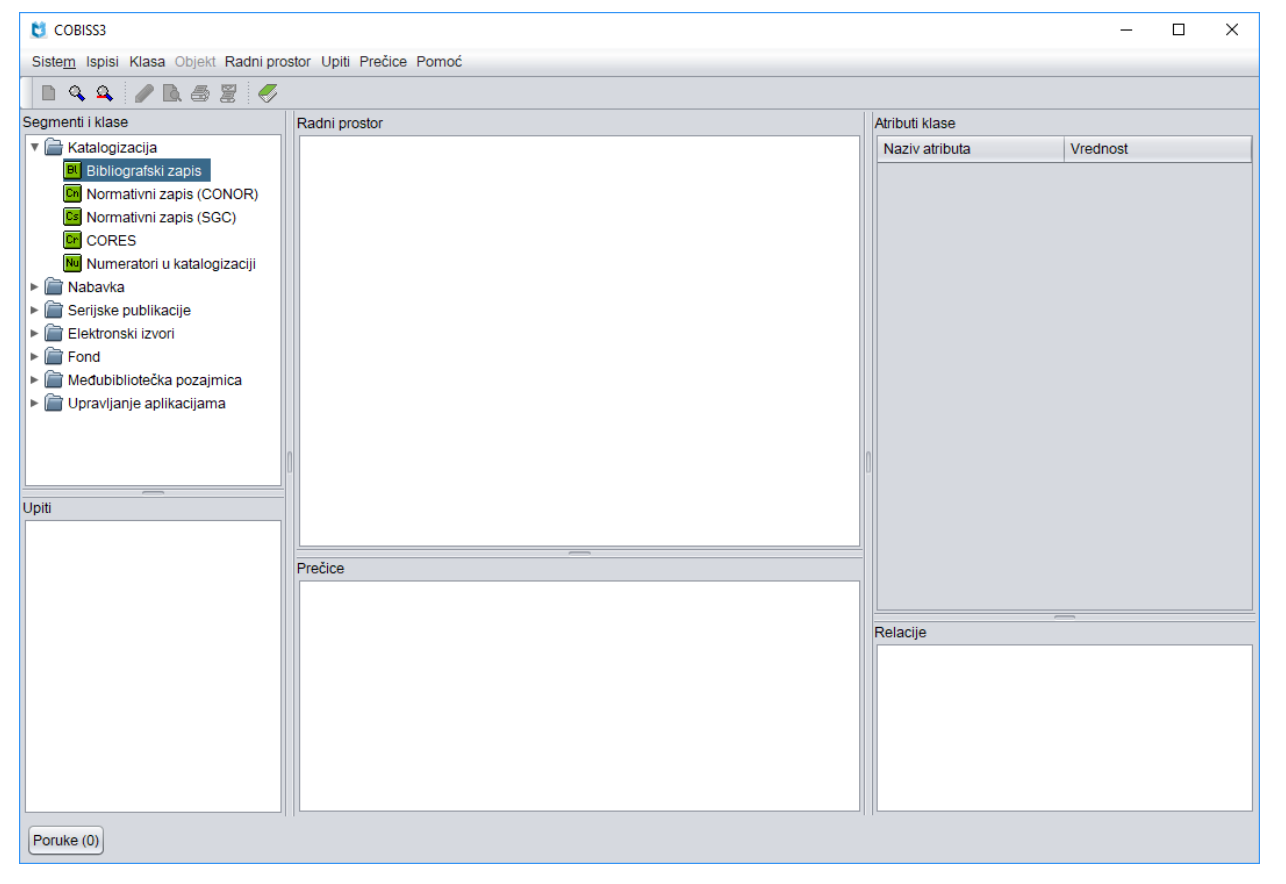

**Slika 3-1: Brauzer – pristup interfejsu za katalogizaciju**

Funkcionisanje interfejsa za katalogizaciju u nastavku je opisano sa aspekta bibliografskog zapisa. Specifičnosti interfejsa za katalogizaciju, koje se odnose

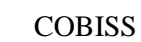

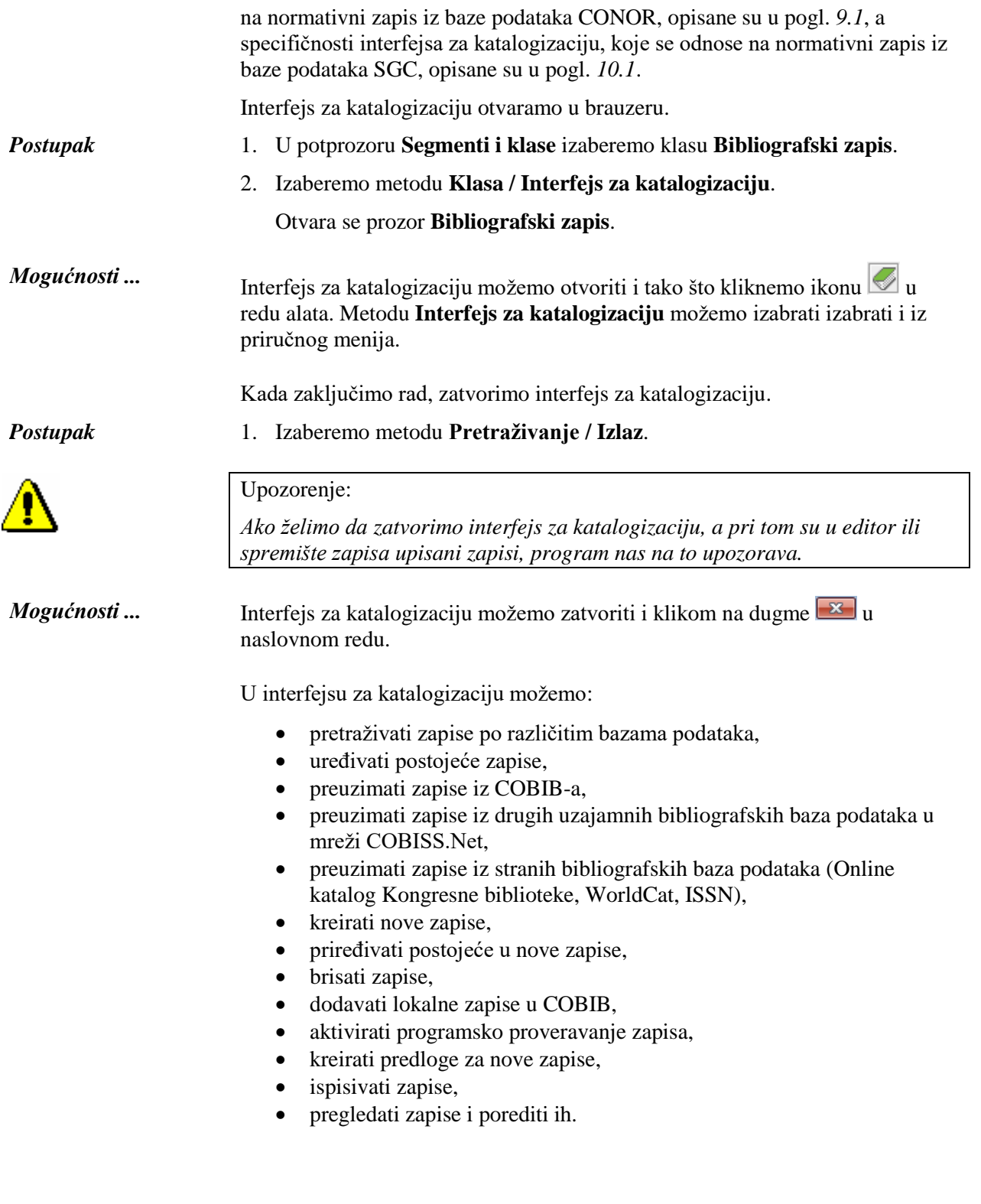

## **12 RAD SA ZAPISIMA U BRAUZERU**

Brauzer je komponenta korisničkog interfejsa programske opreme COBISS3 koja omogućuje pristup segmentima programske opreme COBISS3, klasama u okviru segmenta i pojedinačnim zapisima. Prozor brauzera podeljen je na više potprozora.

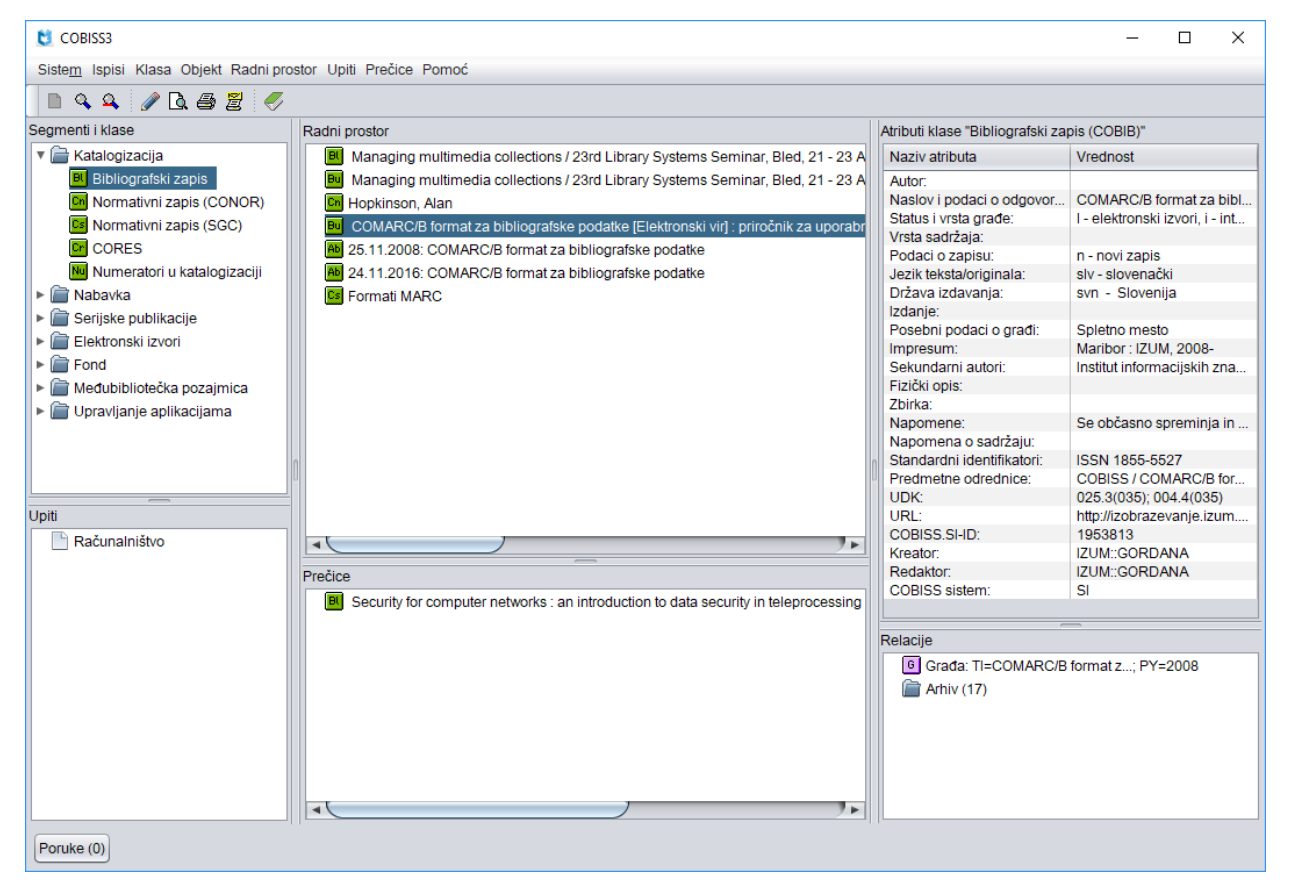

**Slika 12-1: Brauzer – potprozori**

Segmentu COBISS3/Katalogizacija i klasama u njemu može se pristupiti preko potprozora **Segmenti i klase**. U potprozor **Radni prostor** učitavaju se bibliografski i normativni zapisi koje smo izabrali nakon pretraživanja, kreiranja ili uređivanja, a omogućen je i dalji rad s njima, ali u ograničenom

obimu. Potprozor **Atributi klase** prikazuje nazive atributa izabranog zapisa i njihove vrednosti. U potprozoru **Upiti** prikazuju se unapred pripremljeni i pohranjeni zahtevi za pretraživanje. Spisak prečica prikazan je u potprozoru **Prečice**, a linkovi do drugih zapisa i objekata u potprozoru **Relacije**.

Potpoglavlja:

- Segmenti i klase
- Radni prostor
- Atributi klase
- Upiti
- Prečice
- Relacije

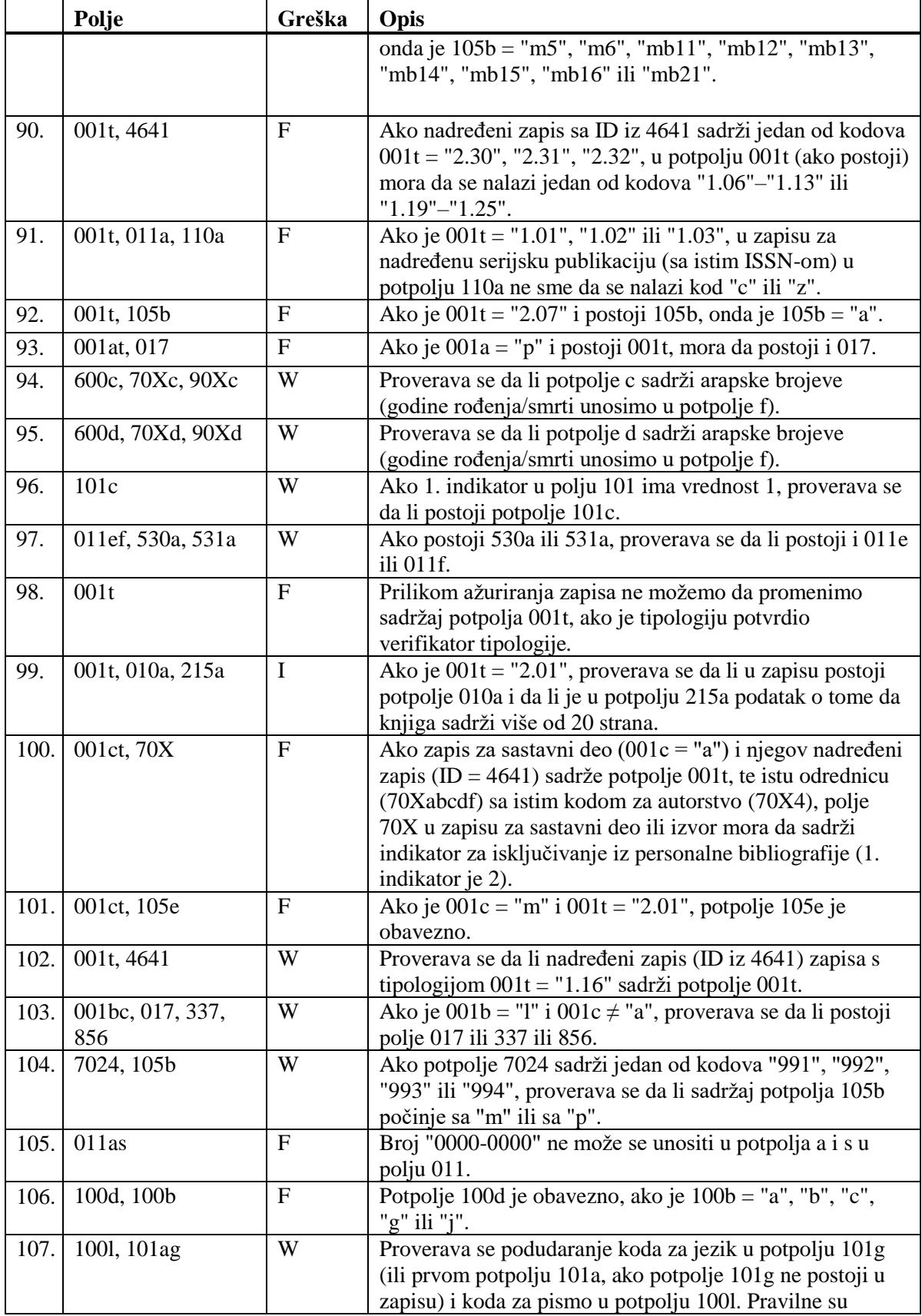

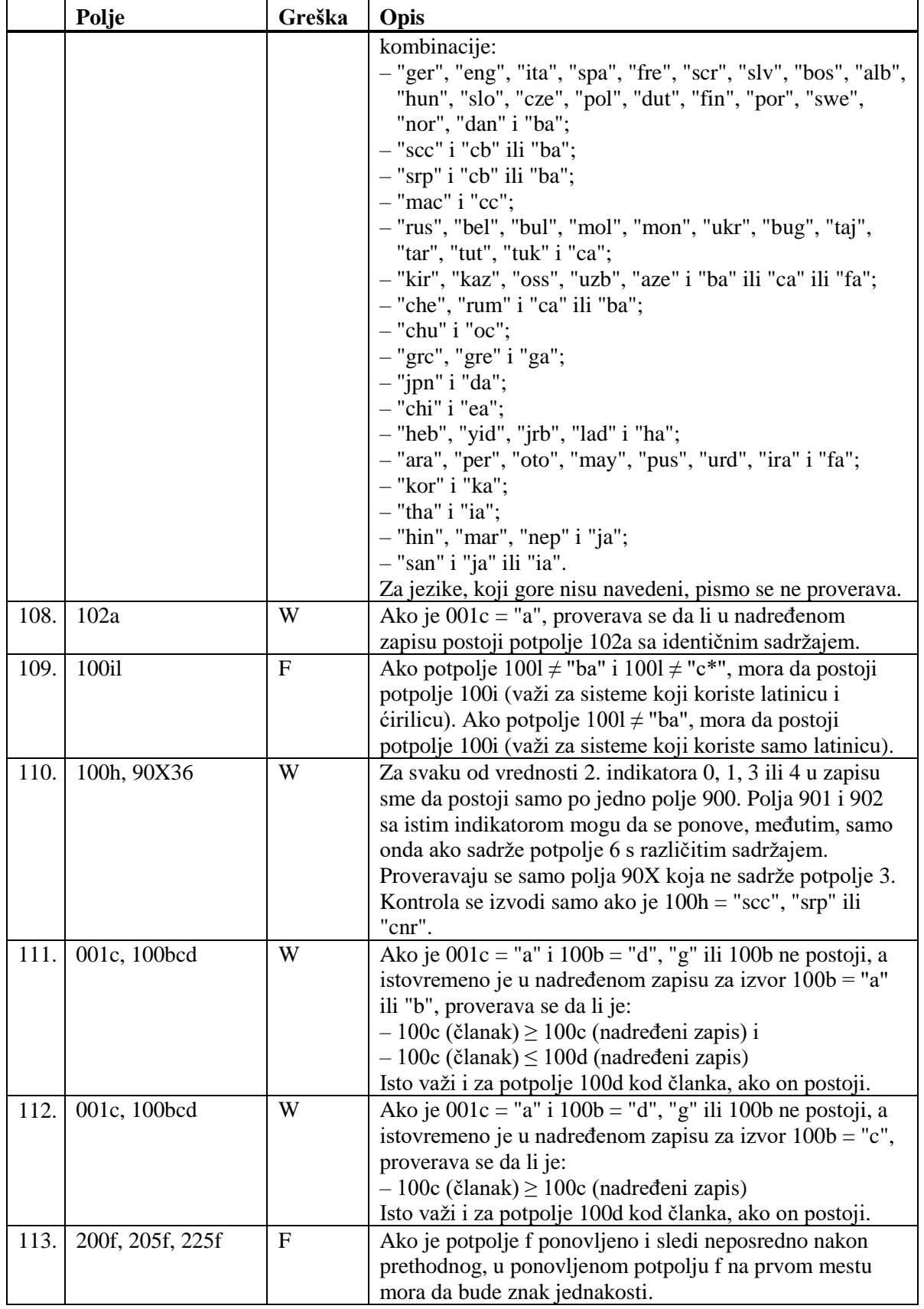

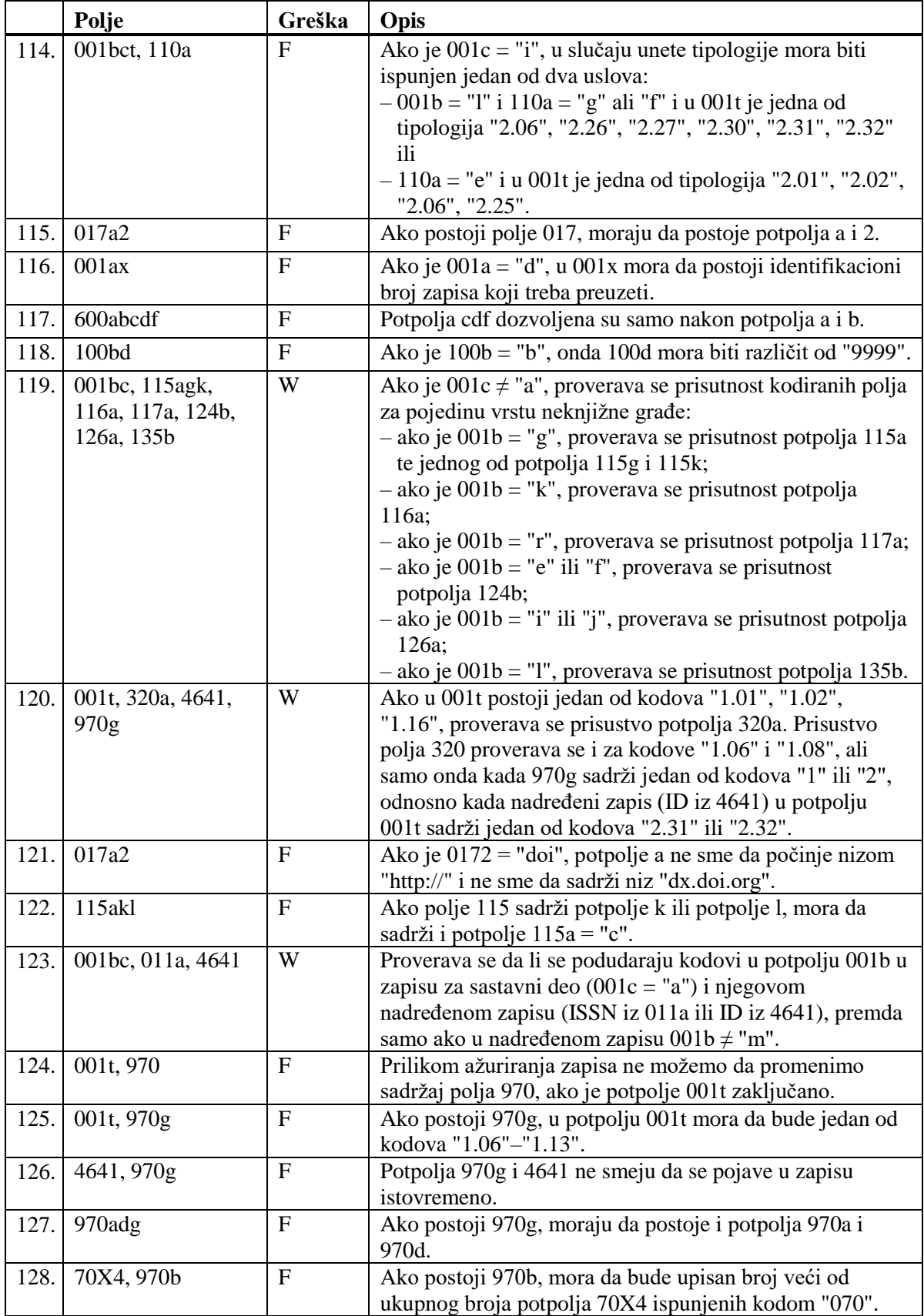

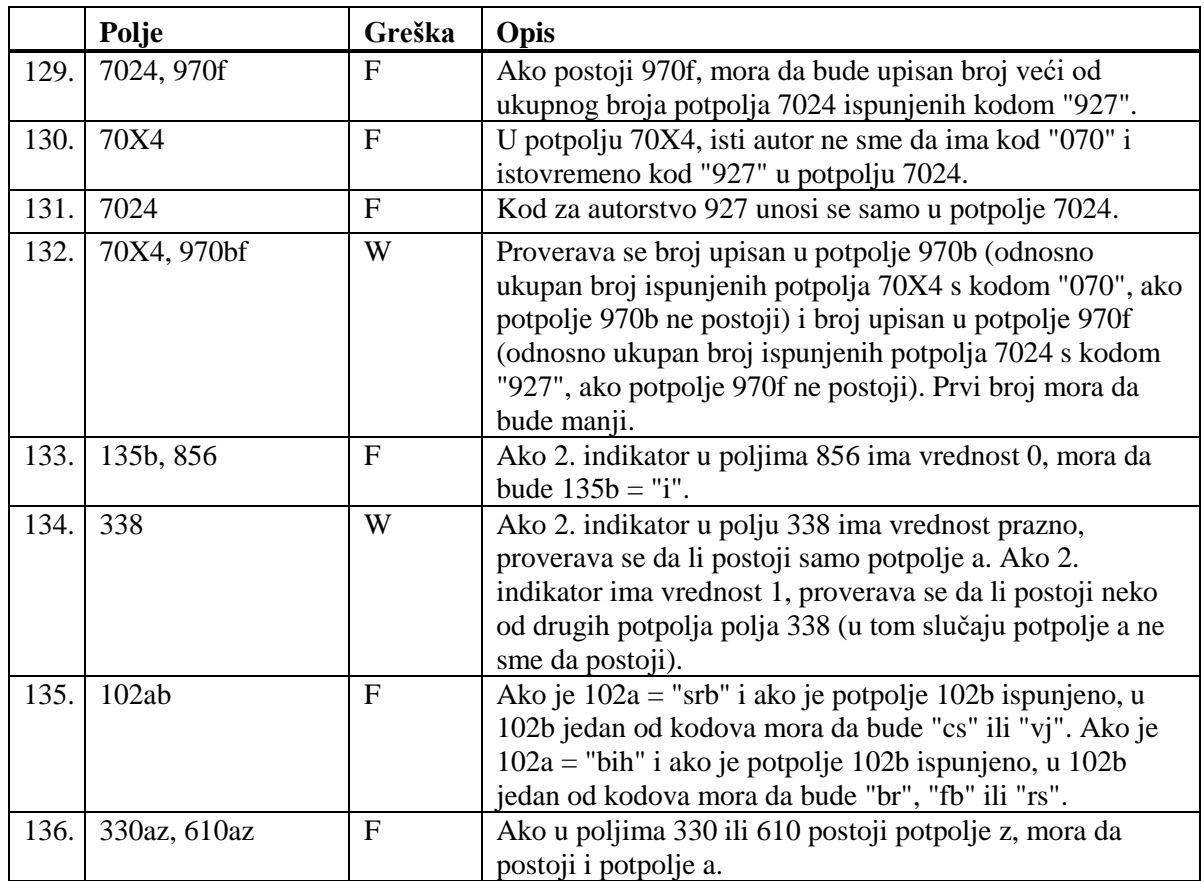

#### **Legenda za vrste grešaka**:

F (*Fatal*) – Zapis ne možemo da pohranimo dok greška ne bude ispravljena. W (*Warning*), I (*Information*) – Program upozorava na moguću grešku.

- Pristupna tačka iz polja 950 već je u zapisu ID=%0. Adekvatno popravite! [24]
- Pristupna tačka sadrži identifikacionu oznaku (200cdf). Proverite kod u potpolju 120b! [17]
- Prva četiri mesta kodova za geografska područja u potpoljima 160a i 160b moraju da se podudaraju. [12]
- U bazi SGC ne sme da bude više istih polja 035. Isti kontrolni broj je i u zapisu sa ID=???. [30]
- U polje ??? pogrešno je upisan dan. [15]
- U polje ??? pogrešno je upisan mesec. [15]
- U polju ??? potpolja su pogrešno razvrstana. [22]
- U polju ??? potpolje a je obavezno. [14]
- U polju 152 može da bude ispunjeno potpolje a ili potpolje b. [13]
- U potpolje ???d unosimo samo rimske brojeve. [19]
- U zapisima za savetovanja i sastanke obavezan je unos koda za savetovanje ili sastanak (150b = "1"). [23]
- U zapisu ne sme da bude više istih pristupnih tačaka: ???. [2]
- Vrednost u potpolju 102a je Salvador. Proverite kod za nacionalnost! [8]
- Zapis sadrži više potpolja 4XX3 sa istim ID. [32]
- Zapis sadrži više potpolja 9503 sa istim ID. [36]

**Tabela B.3-2: Normativna baza podataka SGC – kontrole prilikom pohranjivanja zapisa**

|    | Polje                         | Greška      | Opis                                                                                                    |
|----|-------------------------------|-------------|----------------------------------------------------------------------------------------------------|
|    | 200, 400, 500, 700            | $\mathbf F$ | Ako je potpolje b ispunjeno, 2. indikator mora da ima<br>vrednost 1. Ako potpolje b nije ispunjeno, 2. indikator<br>mora da ima vrednost 0.                                                                 |
| 2. | 2XX, 4XX, 5XX,<br>7XX         | $\mathbf F$ | Proveravaju se polja 2XX, 4XX, 5XX, 7XX bez potpolja<br>2. U svakom od tih polja mora da bude drugačija<br>pristupna tačka.                                                                                 |
| 3. | 2XX, 4XX                      | $\mathbf F$ | Pristupna tačka u polju 2XX (4XX) mora da se razlikuje<br>od pristupne tačke u polj-u/-ima 4XX (2XX) u svim<br>ostalim zapisima u bazi SGC. Izuzeta su polja 4XX koja<br>sadrže potpolje 2.                 |
| 4. | 2XX, 5XX                      | F           | Zapisi za pristupne tačke iz polja 5XX, koji sadrže<br>potpolje 5 s kodom "g", ne smeju da sadrže istu pristupnu<br>tačku, poput one koju u polju 2XX ima izvorni zapis,<br>takođe ni kod "g" u potpolju 5. |
| 5. | 001b, 100b                    | $\mathbf F$ | Ako je $001b = "z$ ", onda mora da bude $100b = "x"$ .                                                                                                    |
| 6. | sistemsko polje,<br>001a, 2XX | $\mathbf F$ | U bazi SGC ne sme da bude više važećih zapisa sa istom<br>pristupnom tačkom u polju 2XX.                                                                                                    |

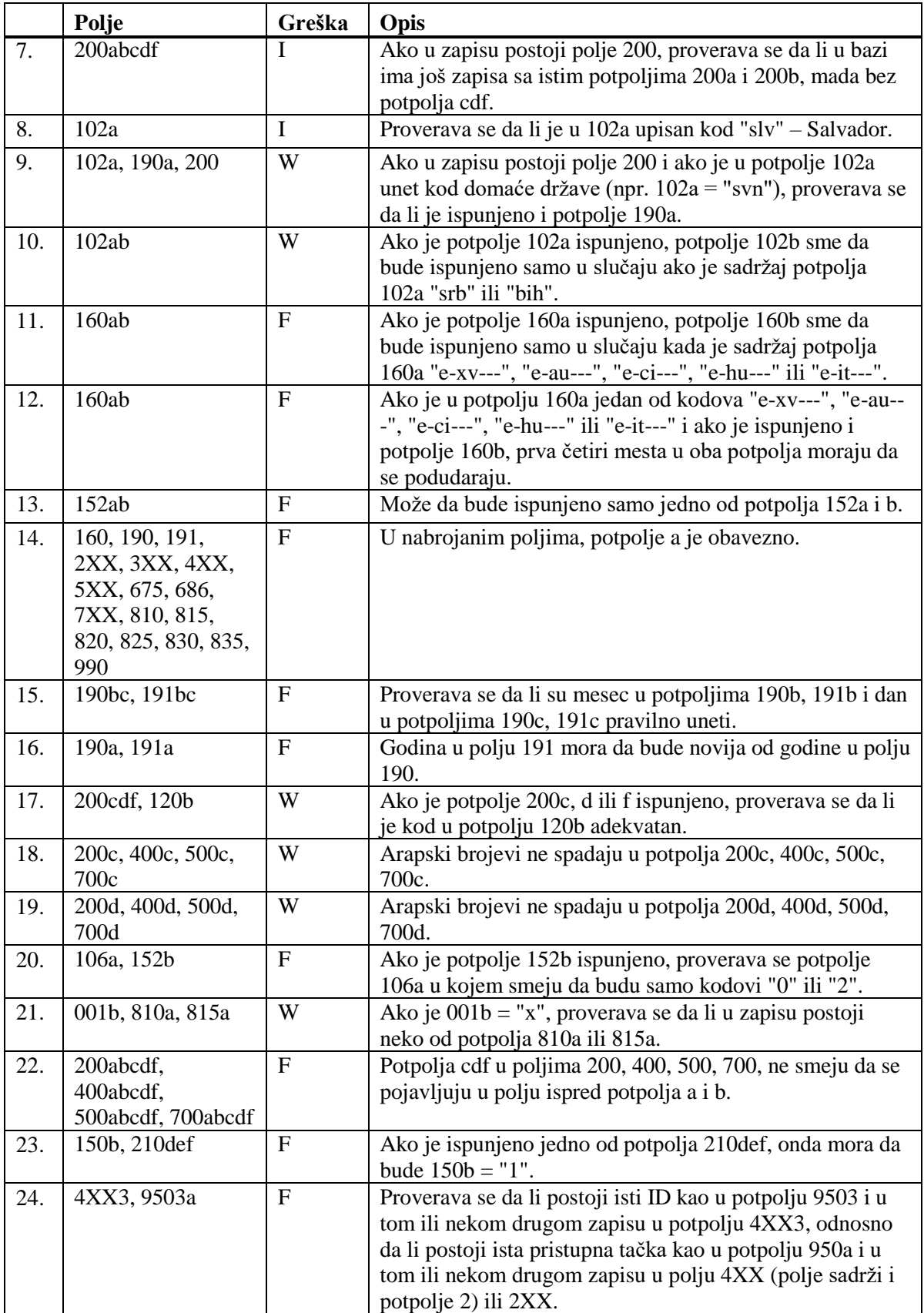

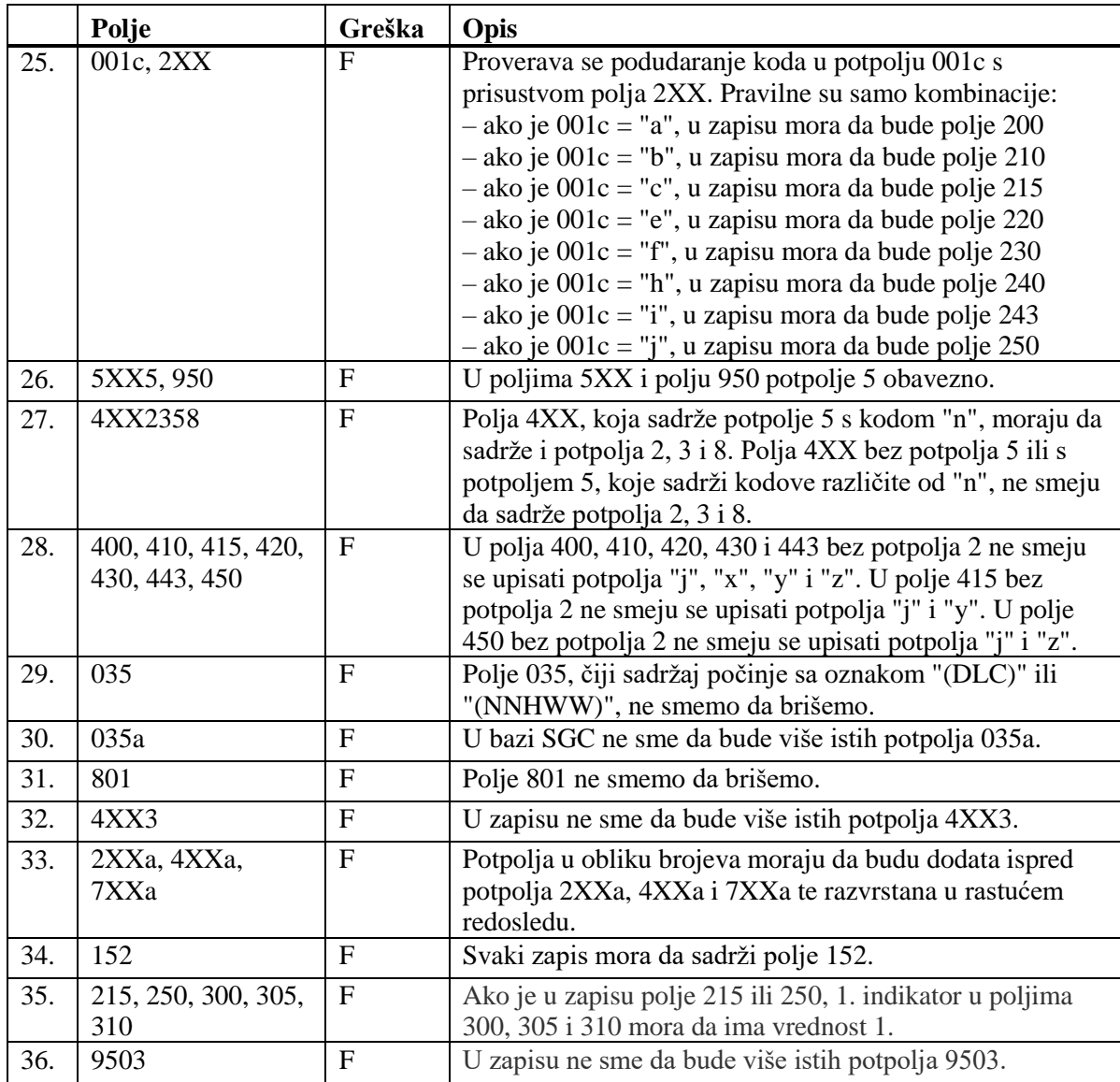

#### **Legenda za vrste grešaka**:

F (*Fatal*) – Zapis ne možemo da pohranimo dok se greška ne popravi. W (*Warning*), I (*Information*) – Program upozorava na moguću grešku.

## **D SPISAK PREČICA ZA IZVOĐENJE NEKIH POSTUPAKA I METODA**

U nekim operativnim sistemima (npr. Linux), određene vruće tipke, ili kombinacije tipki, rezervisane su za druge zadatke, te zato ne funkcionišu u programskoj opremi COBISS3. U takvim slučajevima, prečice uz naziv metode u menijima programske opreme nisu navedene, a može se izabrati samo metoda (npr. umesto kombinacijom tipki  $\langle \text{Ctrl} \rangle + \langle \text{Alt} \rangle + \langle \text{S} \rangle$  zapis pohranjujemo samo metodom **Zapis / Pohrani zapis**).

| Prečica (vruće<br>tipke) | Postupak, metoda                                                                                                    | <b>Prozor</b>  |
|--------------------------|----------------------------------------------------------------------------------------------------|----------------|
|                          | upis tekućeg datuma i časa ili datuma koji je za<br>jedan dan noviji od upisanog datuma                                                                                                    | eksport zapisa |
|                          | upis tekućeg datuma u obliku GGGGMMDD;<br>istu vrednost ima metoda iz priručnog menija<br>Unesi trenutni datum                                                                                                    | editor zapisa  |
| $<\!\!W\!\!>$            | upis datuma i časa koji su za jednu sedmicu noviji eksport zapisa<br>od tekućeg ili upisanog datuma                                                                                                    |                |
| M>                       | upis datuma i časa koji su za jedan mesec noviji<br>od tekućeg ili upisanog datuma                                                                                                    | eksport zapisa |
| tipka za razmak          | brisanje upisanog datuma i časa                                                                                                    | eksport zapisa |
| $<$ Alt $>$ + $<$ M $>$  | aktiviranje reda menija i otvaranje menija Sistem;<br>druge menije zatim otvaramo tipkama za<br>pomeranje <levo>, <desno>; metod iz menija<br/>biramo tipkama za pomeranje <gore>, <dole> i<br/>aktiviramo je pritiskom na tipku za razmak ili<br/>tipku <enter></enter></dole></gore></desno></levo> | brauzer        |
| $<$ Alt> + $<$ C>        | aktiviranje prozora sa segmentima i klasama;<br>segmente i klase zatim biramo tipkama za<br>pomeranje <gore>, <dole>, <home>, <end>,<br/><math>&lt;</math>PgUp&gt;, <math>&lt;</math>PgDn&gt;</end></home></dole></gore>                                                                              | brauzer        |
|                          | zatvaranje svih polja istovremeno; istu vrednost<br>ima metoda Pogled / Sužen prikaz                                                                                                    | editor zapisa  |

**Tabela D-1: Spisak prečica (vrućih tipki) za izvođenje nekih postupaka i metoda**

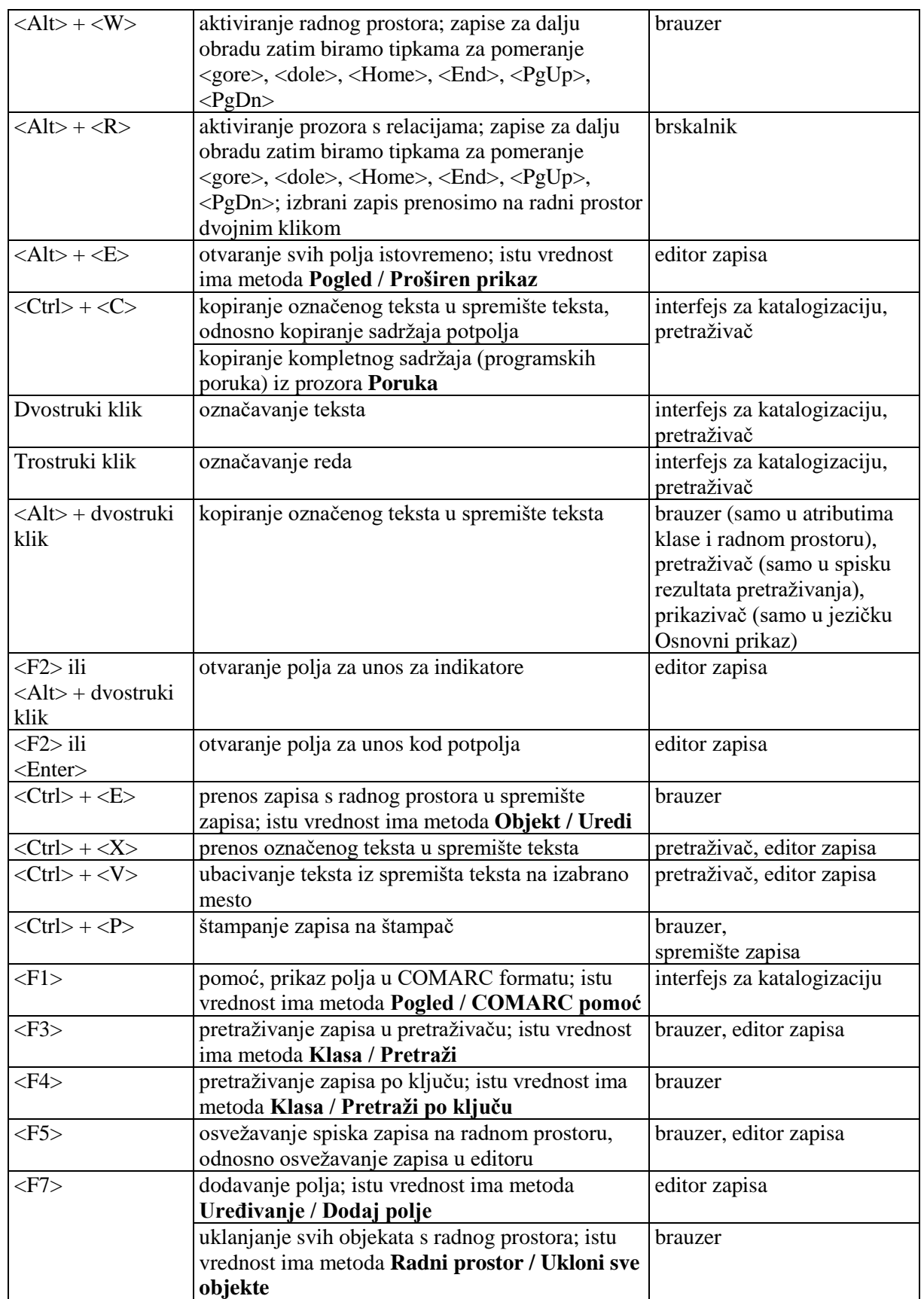

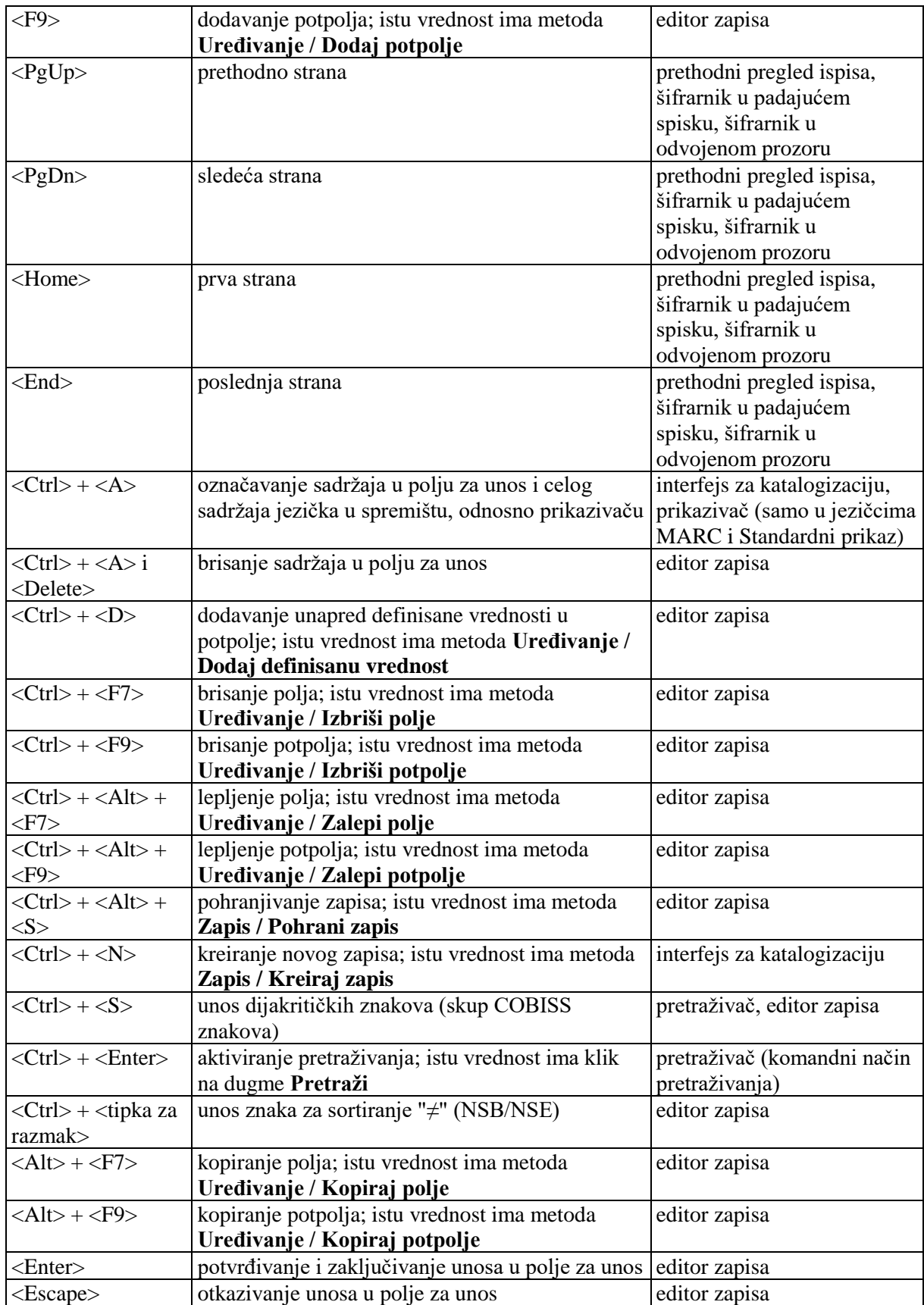

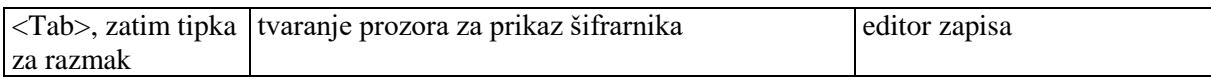

### **I.1 ISPISIVANJE**

#### **I.1.1 Priprema i ispis**

Neke ispise iz bibliografskih baza i normativne baze (npr. bibliografske zapise s pripadajućim normativnim zapisima, podatke u MARC 21 formatu itd.) pripremamo i ispisujemo u segmentu COBISS3/Ispisi. Segmentu se može pristupiti iz brauzera izborom **Ispisi / Segment Ispisi**.

1. U potprozoru **Grupe definicija** otvaramo direktorijum **Ispisi / Sistemske definicije / Katalogizacija** i izaberemo grupu u kojoj se nalazi definicija ispisa koji želimo da pripremimo.

U desnom potprozoru ispisuje se spisak definicija izabrane grupe.

- 2. U spisku definicija ispisa označimo definiciju ispisa koji želimo da pripremimo.
- 3. Izaberemo metodu **Ispisivanje / Pripremi ispis**.

S obzirom na izabranu definiciju ispisa otvara se pretraživač ili prozor **Unos ulaznih parametara za pripremu ispisa**. Prilikom pripreme nekih ispisa pretraživanje zapisa ili unos ulaznih parametara nisu potrebna.

- 4. Upišemo odgovarajući zahtev za pretraživanje i izvedemo pretraživanje u bazi podataka. Postupak pretraživanja detaljno je opisan u pogl. *4*.
- 5. Označimo odgovarajući zapis ili više zapisa na spisku rezultata pretraživanja i kliknemo dugme **Izaberi**. Bez označavanja izaberemo sve zapise sa spiska rezultata pretraživanja klikom na dugme **Izaberi sve**.

Otvara se prozor **Pregled i slanje ispisa** iz kojeg pripremljeni ispis šaljemo na već određene ili promenjene destinacije. Ispis možemo pohraniti u datoteku i kasnije ga poslati na destinacije (postupci su opisani u priručniku *Osnovna uputstva COBISS3*; v. pogl. *4.5*, pogl. *4.5.10* i pogl. *4.5.11*; v. i pogl. *4.5.2*).

#### **I.1.2 Priprema i ispis po satnici**

Programska oprema COBISS3 omogućuje pohranjivanje poslova koji se mogu izvesti kasnije. Za sada je za izvođenje poslova po satnici programski definisan samo tip posla *Priprema ispisa* koji omogućuje da za izabrani ispis odredimo vreme u koje posao treba da započne sa izvođenjem. Vreme aktiviranja pripreme ispisa određujemo u segmentu COBISS3/Ispisi, obično kod obimnijih ispisa koje bi trebalo pripremati van radnog vremena. Segmentu se može pristupiti iz brauzera izborom **Ispisi / Segment Ispisi**.

*Postupak*

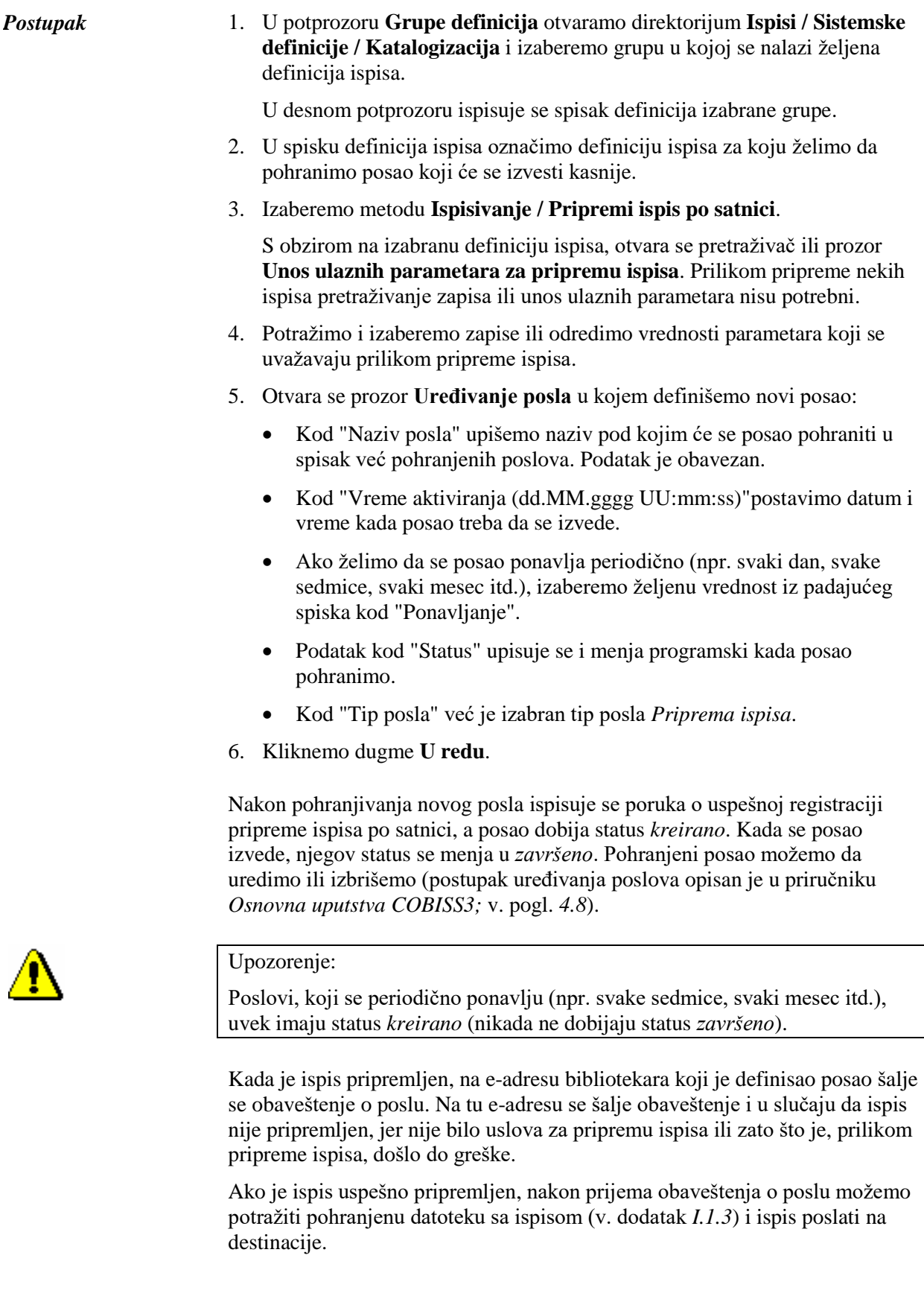

#### **I.1.3 Pretraživanje pohranjenih datoteka sa ispisima**

Pohranjenu datoteku potražimo u segmentu COBISS3/Ispisi. Segmentu se može pristupiti iz brauzera izborom **Ispisi / Segment Ispisi**.

<span id="page-28-0"></span>1. U potprozoru **Grupe definicija** otvorimo direktorijum **Ispisi / Sistemske definicije / Katalogizacija** i izaberemo grupu u kojoj se nalazi željena definicija ispisa. *Postupak*

U desnom potprozoru ispisuje se spisak definicija izabrane grupe.

- 2. U spisku definicija ispisa označimo definiciju ispisa koji smo pripremili i pohranili kao XML-datoteku u unapred definisanom direktorijumu i koji želimo da odštampamo ili da pošaljemo e-poštom.
- 3. Izaberemo metodu **Ispisivanje / Pretraži pripremljene ispise**.

Otvara se prozor **Izbor datoteke** u kojem se nalaze direktorijumi s pohranjenim ispisima. Kod "Izaberi direktorijum" ispisuje se naziv direktorijuma u kojem su pohranjene datoteke sa ispisima koje smo pripremili na osnovu izabrane definicije.

- 4. U izabranom direktorijumu označimo željenu datoteku s pripremljenim ispisom. Njen naziv prenosi se u polje za unos kod "Naziv datoteke".
- 5. Kliknemo dugme **Otvori**.

Otvara se prozor **Pregled i slanje ispisa** iz kojeg pripremljeni ispis šaljemo na već određene ili promenjene destinacije (postupak je opisan u priručniku *Osnovna uputstva COBISS3*; v. pogl. *4.5*).

#### **I.1.4 Brisanje pohranjenih datoteka sa ispisima**

Datoteke, koje želimo da izbrišemo, potražimo u segmentu COBISS3/Ispisi. Segmentu se može pristupiti iz brauzera izborom **Ispisi / Segment Ispisi**.

1. U potprozoru **Grupe definicija** otvorimo direktorijum **Ispisi / Sistemske definicije / Katalogizacija** i izaberemo grupu u kojoj se nalazi željena definicija ispisa.

U desnom potprozoru ispisuje se spisak definicija izabrane grupe.

- 2. U spisku definicija ispisa označimo definiciju ispisa koji smo pripremili i pohranili kao XML-datoteku u unapred definisanom direktorijumu i koji želimo da izbrišemo.
- 3. Izaberemo metodu **Ispisivanje / Izbriši pripremljene ispise**.

Otvara se prozor **Izbor datoteke** u kojem se nalaze direktorijumi s pohranjenim ispisima. Kod "Izaberi direktorijum" ispisuje se naziv direktorijuma u kojem su pohranjene datoteke sa ispisima koje smo pripremili na osnovu izabrane definicije.

*Postupak*

4. U izabranom direktorijumu označimo željenu datoteku s pripremljenim ispisom. Njen naziv prenosi se u polje za unos kod "Naziv datoteke".

Ako označimo više datoteka istovremeno, u polje za unos, uz "Naziv datoteke", prenose se nazivi svih označenih datoteka s pripremljenim ispisima.

5. Kliknemo dugme **Izbriši**.

Program traži da brisanje datoteke potvrdimo.

6. Kliknemo dugme **Da**.

#### **J.1 SPISAK ISPISA**

Spisak ispisa nalazi se u direktorijumu **Ispisi / Sistemske definicije / Katalogizacija / Spiskovi**:

- KAT-SPI-01: COMARC bibliografski zapisi
- KAT-SPI-02: COMARC normativni zapisi
- KAT-SPI-03: COMARC bibliografski s normativnim zapisima

### **K.1 SPISAK ISPISA**

Spisak ispisa nalazi se u direktorijumu **Ispisi / Sistemske definicije / Katalogizacija / Podaci za dalju obradu**:

- KAT-EKS-01: Podaci u MARC 21 formatu
- KAT-EKS-02: Podaci u Dublin Core formatu

## **L BIBLIOGRAFIJE I SPISKOVI PREDMETNIH ODREDNICA**

U dodatku je opisan jedan od postupaka pripreme i ispisivanja bibliografija i spiskova predmetnih odrednica. Drugi postupak je na raspolaganju, ali je još u fazi testiranja i biće opisan u posebnom priručniku.

#### **L.1 ISPISIVANJE**

#### **L.1.1 Priprema i ispis**

Bibliografije i spiskove predmetnih odrednica pripremamo i ispisujemo iz brauzera izborom **Ispisi / Bibliografije, predmetne odrednice …**

#### Polazimo iz prozora **Bibliografije, predmetne odrednice …** *Postupak*

1. U potprozoru **Grupe definicija** otvaramo direktorijum **Vrste** i**spisa / Bibliografije** i izaberemo grupu u kojoj se nalazi definicija ispisa koji želimo da pripremimo.

U desnom potprozoru ispisuje se spisak definicija izabrane grupe.

- 2. U spisku definicija ispisa označimo definiciju ispisa koji želimo da pripremimo.
- 3. Izaberemo metodu **Ispisivanje / Pripremi ispis**. Otvara se prozor **Parametri ispisa**.

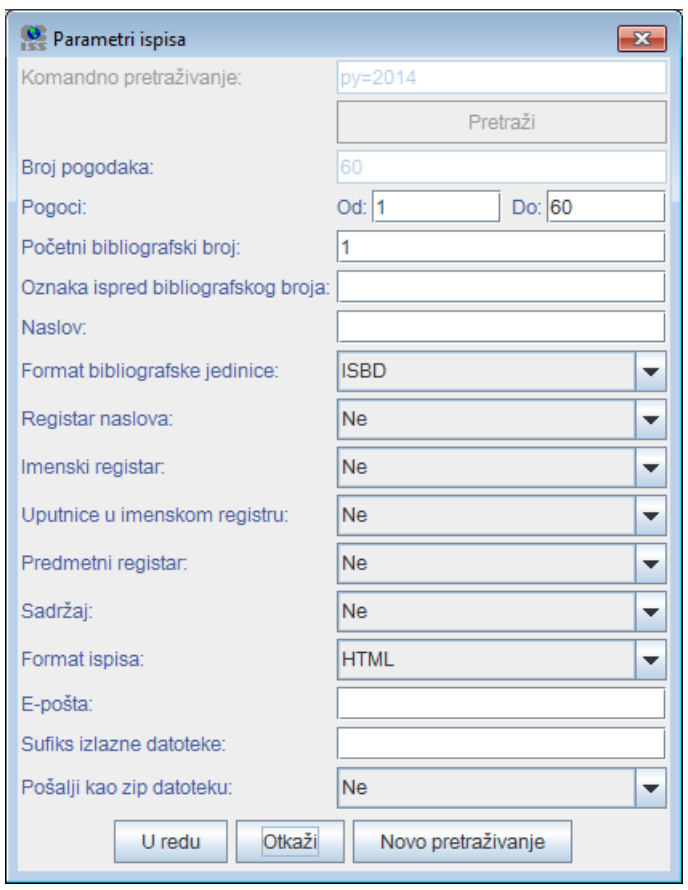

**Slika L.1-1: Primer prozora Parametri ispisa**

4. U prozoru **Parametri ispisa** odredimo vrednost parametra "Komandno pretraživanje" tako što upišemo zahtev za pretraživanje za izbor građe i kliknemo dugme **Pretraži**. Ako "Komandno pretraživanje" nije prvi parametar ispisa, nastavljamo s korakom 6.

Ako nema rezultata pretraživanja ili zahtev za pretraživanje nije adekvatan, klikom na dugme **Novo pretraživanje** ispraznimo polje za pretraživanje kod "Komandno pretraživanje" i upišemo novi ili dopunjeni niz za pretraživanje.

- 5. Nakon zaključenog pretraživanja, kod "Pogoci" upišemo raspon jedinica koje treba da sadrži bibliografija.
- 6. Odredimo i vrednosti drugih parametara za ispis bibliografije. Pojedini parametri opisani su u priručniku *COBISS2/Ispisi,* pogl. *5.*

Kod "E-pošta" upisana je elektronska adresa u odnosu na korisničko ime.

Ako u naziv datoteke s pripremljenom bibliografijom želimo da dodamo svoju oznaku, u polje za unos "Sufiks izlazne datoteke" upišemo izabranu oznaku koja se dodaje u poslednji deo naziva izlazne datoteke. Ako polje ostavimo prazno, u poslednji deo naziva izlazne datoteke dodaju se datum i vreme pripreme te ime korisnika. Oblikuje se naziv datoteke u obliku BIBXXX\_ggggmmdd\_hhmmss\_korisničko\_ ime.format\_ispisa.

7. Kliknemo dugme **U redu**.

Ako je polje kod "E-pošta" prazno, bibliografija se otvara u web brauzeru, s obzirom na izabrani format ispisa. Imamo mogućnost da pohranimo datoteku na lokalni računar.

Ako polje kod "E-pošta" nije prazno, datoteku dobijamo kao prilog na elektronsku adresu.

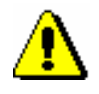

Upozorenje:

*Priprema bibliografije sa velikim brojem jedinica može trajati duže vremena.*

Po istom postupku pripremamo i ispise za spiskove predmetnih odrednica, s tim što u potprozoru **Grupe definicija** otvorimo direktorijum **Vrste ispisa** i izaberemo grupu **Predmetne odrednice**. *Mogućnosti ...* 

#### **L.1.2 Pretraživanje pohranjenih datoteka sa ispisima**

Pohranjenu datoteku potražimo u brauzeru izborom **Ispisi / Bibliografije, predmetne odrednice …**

Polazimo iz prozora **Bibliografije, predmetne odrednice …** *Postupak*

> 1. U potprozoru **Grupe definicija** otvaramo direktorijum **Vrste** i**spisa / Bibliografije** i izaberemo grupu u kojoj se nalazi željena definicija ispisa.